If you are a Windows user, please find the appropriate keycaps in the box, then follow the instructions below to find and replace the following keycaps.

# **Quick Start Guide**

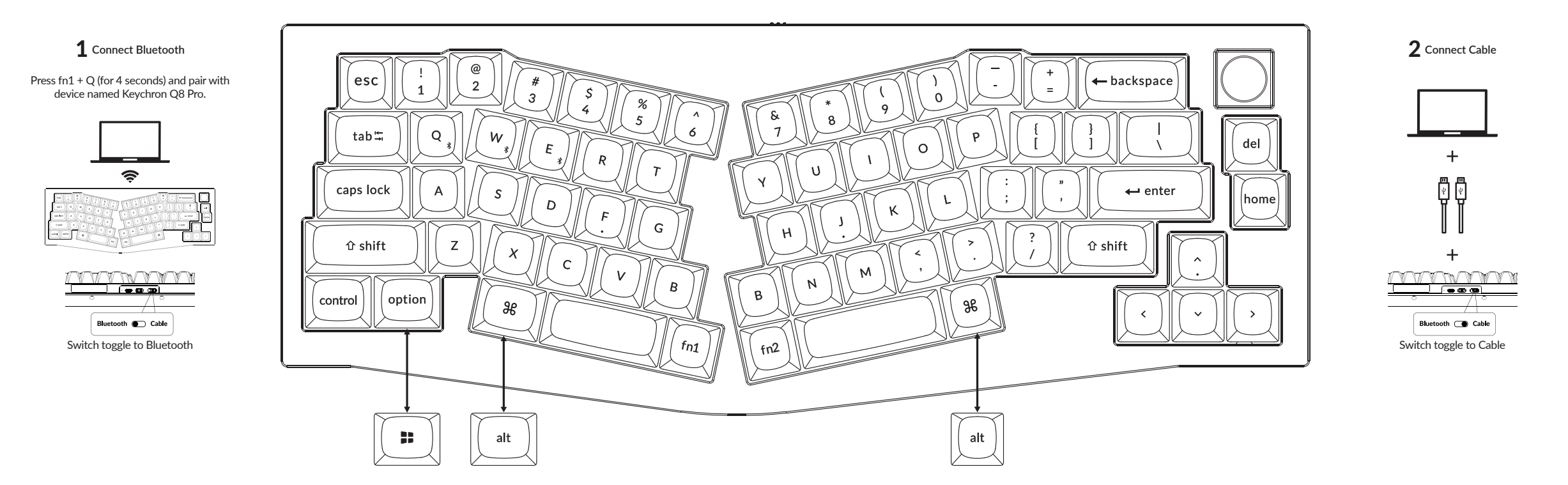

#### 3 **The VIA Key Remapping Software**

Please visit caniusevia.com to download the latest VIA software to remap the keys. If the VIA software cannot recognize your keyboard, please reach out to our support to get the instruction. (VIA only works when to get the instruction. (VIA only works when<br>the keyboard is connected by wire to the computer.)

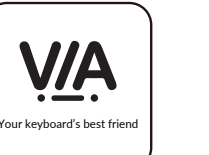

## 5 **Multimedia Key and Function Key** 6 **The Backlight**

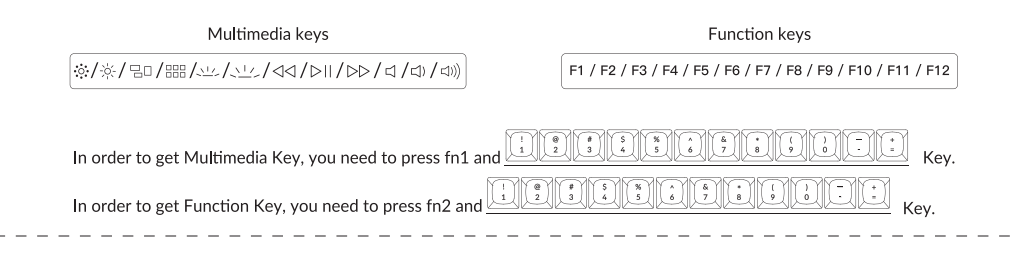

## 7 **Adjust The Backlight Brightness**

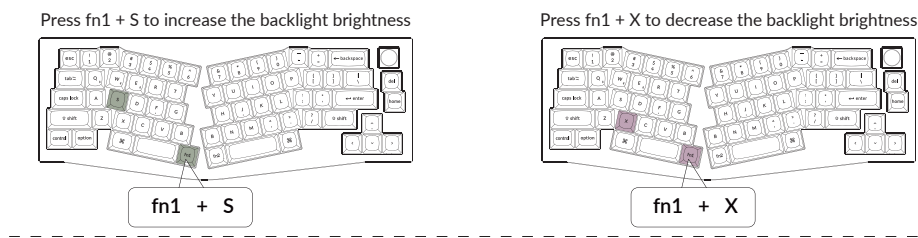

If you are building the keyboard for the first time, we highly recommend you watch the building tutorial video on our website first, then start building the keyboard yourself.

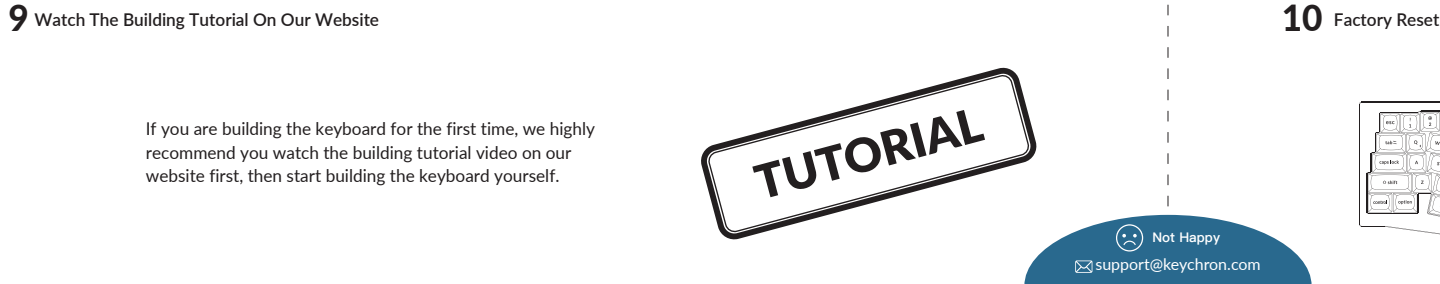

## 4 **The Layers**

cond (other

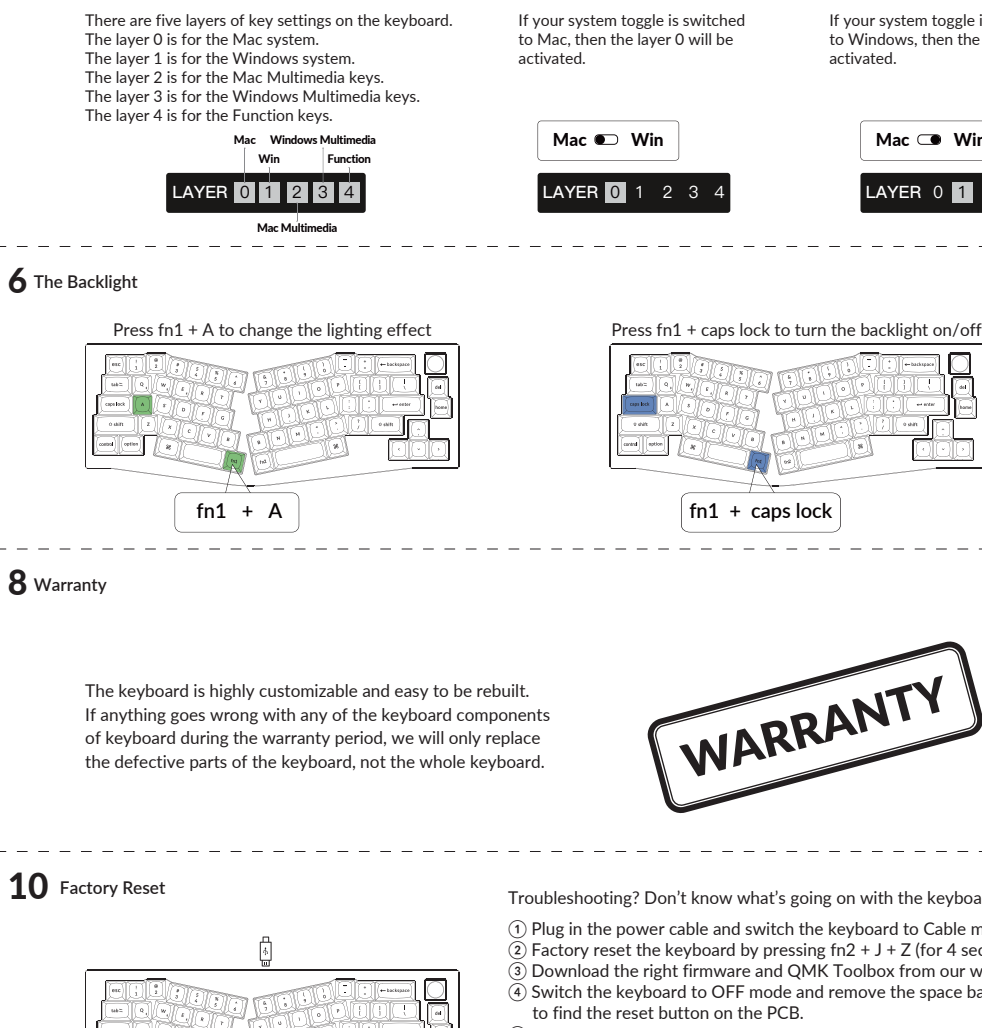

If your system toggle is switched to Windows, then the layer 1 will be activated.

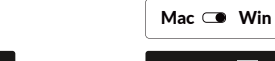

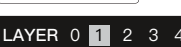

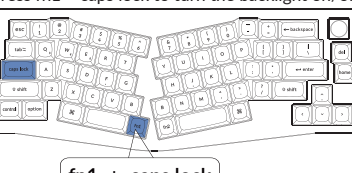

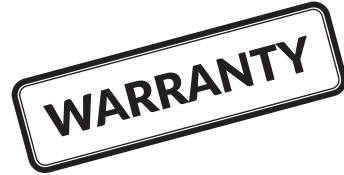

Troubleshooting? Don't know what's going on with the keyboard?

- ① Plug in the power cable and switch the keyboard to Cable mode.
- $(2)$  Factory reset the keyboard by pressing fn2 + J + Z (for 4 seconds).
- ③ Download the right firmware and QMK Toolbox from our website.
- $\overline{4}$ ) Switch the keyboard to OFF mode and remove the space bar keycap to find the reset button on the PCB.
- ⑤ Hold the reset key first, then switch the keyboard to Cable mode. Release the reset key, and the keyboard will now enter DFU mode.
- ⑥ Flash the firmware with the QMK Toolbox.
- $(\overline{7})$  Factory reset the keyboard again by pressing fn2 + J + Z (for 4 seconds).
- Step by step guide can be found on our website.